# MediaStation

Network Multimedia Hard Drive

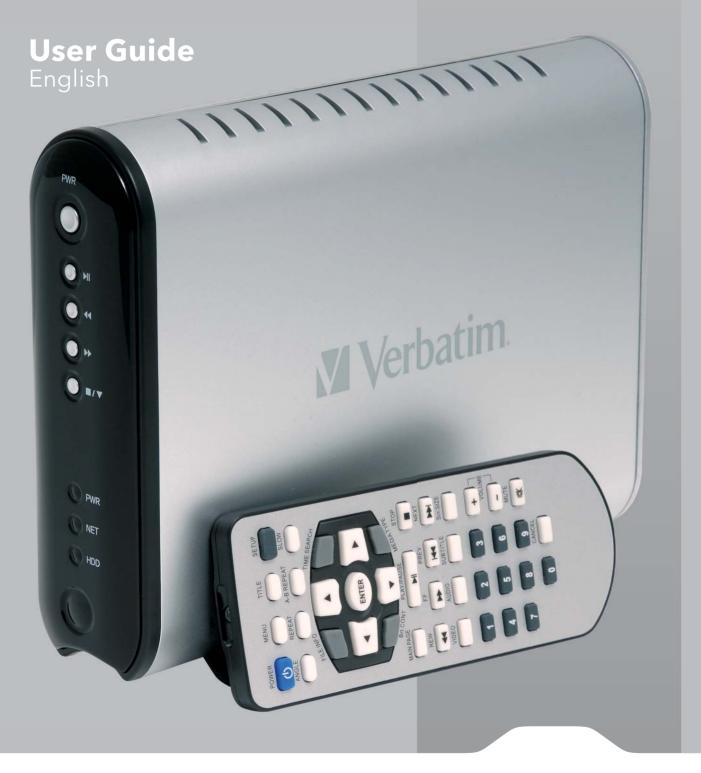

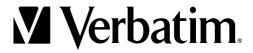

## **Contents**

| Introduction                                                                                                    | 3                                                                                                    |
|----------------------------------------------------------------------------------------------------|----------------------------------------------------------------------------------------------------|
| Specifications                                                                                                    | 3                                                                                                    |
| Precautions                                                                                                    | 3                                                                                                    |
| System Requirements                                                                                                    | 4                                                                                                    |
| Package Content                                                                                                    | 4                                                                                                    |
| Product Overview                                                                                                    | 4                                                                                                    |
| 1. Use as External USB HDD                                                                                                    | 4                                                                                                    |
| 1.1 Copy Data via USB<br>1.1.1 Windows 2000, XP, Vista<br>1.1.2 Linux<br>1.1.3 Mac                                                                                                    | 4<br>5<br>5<br>6                                                                                                    |
| 2. Access PC via Network                                                                                                    | 6                                                                                                    |
| <ul><li>2.1 Connect LAN Cable</li><li>2.2 Set Network Configurations</li><li>2.2.1 Windows 2000</li><li>2.2.2 Windows XP</li><li>2.2.3 Windows Vista</li></ul>                                                                                                    | 6<br>6<br>9<br>11                                                                                                    |
| 3. Use as Multimedia Player                                                                                                    | 13                                                                                                    |
| 3.1 Connect to External AV Device 3.1.1 Connect Video Cable 3.1.2 Connect Audio Cable 3.2 Basic Setup 3.2.1 Video Setup 3.2.2 Audio Setup 3.2.3 Network Setup 3.2.4 Screen Setup 3.2.5 Preview Setup 3.2.6 LED Setup 3.3 Basic Screen Menu 3.3.1 Mode Selection, Media Type Selection 3.3.2 File Selection 3.4 Play Video Files 3.5 Play DVD Files 3.6 Play Music Files 3.7 Play Photo Files 3.8 Make a Play-List 3.9 Remote Controls 3.10 Others 3.10.1 Music Slide Show 3.10.2 MP3 Quick Play 3.10.3 Change Background Image 3.10.4 Firmware Upgrade | 13<br>13<br>14<br>14<br>14<br>15<br>15<br>17<br>17<br>17<br>17<br>18<br>18<br>18<br>19<br>20<br>21<br>22<br>23<br>24<br>25<br>25<br>25<br>25 |
| Technical Support                                                                                                    | 26                                                                                                    |
| Limited Warranty Terms                                                                                                    | 26                                                                                                    |
| WEEE Notice                                                                                                    | 26                                                                                                    |
| FCC Compliance                                                                                                    | 26                                                                                                    |
| CE Declaration - EC Declaration of Conformity                                                                                                    | 27                                                                                                    |
| RoHS Compliance                                                                                                    | 27                                                                                                    |

#### Introduction

Verbatim MediaStation is brand-new digital multimedia player supporting dual data access mode via 3.5" HDD inside and 10/100Mbps Network. Easily enjoy Digital Movie, Digital Music, Digital Photo data of 3.5" HDD inside and Networking PC's hard disk drive on your TV.

- Dual Data Access Mode via 10/100Mbps LAN and 3.5" HDD inside
- Digital Multimedia Player via Home TV or Car TV
- USB 2.0 External Storage via PC (NTFS, FAT32)
- Audio Stereo, Digital Coaxial & Optical 5.1ch. Sound
- Video Composite, S-Video, HD Component 480p, 720p, 1080i
- DVD Manager Playback of DVD File same as Original DVD Title
- Easy Firmware Upgrade.

## **Specifications**

| Product Name                         |                    | Verbatim MediaStation                                                                          |  |
|--------------------------------------|--------------------|------------------------------------------------------------------------------------------------|--|
| Power                                |                    | 12V 3A                                                                                         |  |
| Weight 1200g (including HDD) approx. |                    | 1200g (including HDD) approx.                                                                  |  |
| Dimension                            |                    | 47 x 150 x 210 mm                                                                              |  |
| Available OS                         |                    | Windows 2000/XP/Vista, Mac OS 9.0 Higher, Linux 2.4 Higher                                     |  |
| USB Interface                        |                    | 480Mbps USB 2.0 (USB 1.1 Compatible) / Slave                                                   |  |
| Network Interface                    |                    | 10/100 Mbps LAN (RJ-45)                                                                        |  |
| HDD Type                             |                    | 3.5" SATA HDD                                                                                  |  |
| HDD File System NT                   |                    | NTFS / FAT32 (Pre-formatted FAT 32)                                                            |  |
| TV Type                              | TV Type NTSC / PAL |                                                                                                |  |
| Supported Format                     | Movie              | MPEG 1, 2, 4 (MPG, MPEG, AVI, M2V, DAT, VOB, IFO) DivX, XviD (except GMC, Qpel option applied) |  |
|                                      | Music              | MP3, OGG Vorbis, WAV, WMA (except WMA9 pro.lossless)                                           |  |
|                                      | Photo              | JPG(JPEG)                                                                                      |  |
| Video Output                         |                    | COMPOSITE / S-VIDEO / COMPONENT Y, Pb, Pr (480p, 720p, 1080i Progressive Scan)                 |  |
| Audio Output                         |                    | STEREO L-R / DIGITAL COAXIAL, OPTICAL (DTS Pass-Through Only)                                  |  |
| Working Temperature                  |                    | 0°C ~ 60°C                                                                                     |  |
| Working Humidity                     |                    | 10% ~ 50%                                                                                      |  |

## **Precautions**

- It is important to regularly backup the content of any hard disk drive to an alternative medium. Verbatim is not responsible for any loss of
  data
- It's better to unplug the power adaptor when you do not use for a long time.
- MediaStation does not support the DivX, XviD codec of video files that has GMC, Qpel option.
- MediaStation supports only "Pass-Through" for DTS Audio codec.
- Do not power off while a file is playing.
- Do not use USB cables longer than 3m.
- If you have USB 1.1 Host Adapter, MediaStation is working at USB1.1 speed.
- Handle MediaStation with care. Do not drop or subject to impact or shock.
- We recommend you to use the all supplied cables or accessories that are customized for the best performance of MediaStation.
- Do not expose to liquids, this may cause an electrical shock hazard.
- Keep away from external heat sources.
- Keep away from devices that transmit strong magnetic signal. It may cause data damage or loss on the HDD.
- Do not disassemble MediaStation as you may cause damage and you will invalidate your warranty

## **System Requirements**

- USB Requirements
  - Windows 2000, XP, Vista / MAC OS 9.0 higher / Linux 2.4.x higher
  - Available USB 2.0, 1.1 Port (Recommend USB 2.0)
- Network Requirements
  - Windows 2000, XP, Vista
  - Available 10/100 Ethernet LAN Port, RJ-45 (Recommend 100Mbps)

## **Package Content**

 Mediastation network multimedia drive, Remote Control (+Battery), Stand, Composite video / Stereo audio cable, USB Cable, External AC Power Adapter, User manual CD, Quick start guide

## **Product Overview**

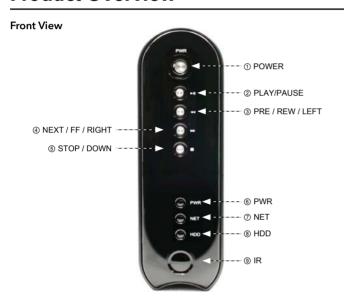

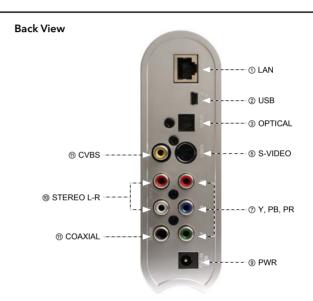

|            | ① POWER             | Power On, Off                                   |
|------------|---------------------|-------------------------------------------------|
|            | ② PLAY / PAUSE      | Play all files from selected file / Pause       |
|            | ③ PRE / REW / LEFT  | Go to the previous page or Rewind / Left key    |
|            | ⊕ NEXT / FF / RIGHT | Go to the next page or Fast Forward / Right key |
| Front View | ⑤ STOP / DOWN       | Stop / Scroll down key                          |
|            | ⑥ IPWR              | Power LED                                       |
|            | ① NET               | Network LED                                     |
|            | ® HDD               | HDD running LED                                 |
|            | 9 IR                | IR Receiver                                     |

|           | ① USB       | Connect USB cable                                      |
|-----------|-------------|--------------------------------------------------------|
|           | ② OPTICAL   | Connect Optical cable for 5.1 ch. digital audio output |
|           | ③ S-VIDEO   | Connect s-video for video output                       |
|           | COAXIAL     | Connect coaxial cable for 5.1 ch. digital audio output |
| Back View | ⑤ Y, PB, PR | Connect component Y, Pb, Pr cable for video output     |
|           | 6 LAN       | Connect Lan cable for networking                       |
|           | ⑦ PWR       | Connect power cable                                    |
|           | ® CVBS      | Connect composite cable for video output               |
|           | STEREO L-R  | Connect stereo cable for audio output                  |

## 1. Use as External USB HDD

#### 1.1 Copy Data via USB

Your MediaStation may be used an external hard drive for your PC once connected via USB port. Once connection via USB port is made video outputs will be disabled.

<sup>\*</sup> When connecting PC, you have to connect power cable of MediaStation.

#### 1.1.1 Windows 2000, XP, Vista

 After connecting MEDIASTATION and plug power cable, Windows itself will install driver automatically. And then, check the driver installation at Windows [Start > Settings > Control panel > (switch to classic View on Windows XP) > system > Hardware > Device manager > Universal Serial Bus controllers > USB Mass Storage Device ].

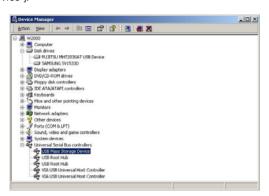

Check 'My Computer' or 'Explorer', there should be a new volume. You can copy any data to this volume.

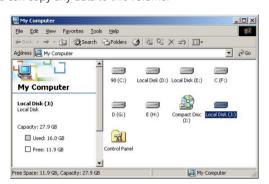

 After copying data, remove MEDIASTATION with using remove icon at Windows right-down corner. If you don't follow this procedure, data and MEDIASTATION may have damage.

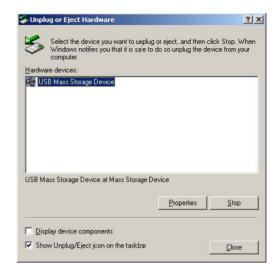

✓ When you see 'Non High-Speed USB Hub Message'
The message will be displayed On windows XP when you plug MEDIASTATION into USB
1.1 spec. Host adapter.

#### 1.1.2 Linux

✓ Compatible with Linux 2.4 or higher

#### [Automatic Mount]

After booting, do log-in.

Connect MEDIASTATION -> Power On MEDIASTATION -> Check the detection with [fdisk] -> make Mount Pointer (ex. mediatest) at Folder Mount(/mnt) -> Edit [/etc/fstab] -> add the following;

/dev/sda /mnt/mediatest vfat noauto, user 0 0 (in case of FAT32 HDD)

/dev/sda /mnt/mediatest ntfs noauto, user 0 0 (in case of NTFS HDD)

Do Log-in again.

✓ Above example "sda" is assumed that the MEDIASTATION will be detected as "sda" on your system. If not, you have to write the drive name which is detected as "USB Mass Storage", not "sda"

#### [Manual Mount]

Connect MEDIASTATION -> Power On MEDIASTATION -> Check the detection with [fdisk] -> make Mount Pointer (ex. mediatest) at Folder Mount(/mnt) -> Edit [/etc/fstab] -> add the following;

mount -t vfat /dev/sda /mnt/mediatest (in case of FAT32 HDD)

mount -t ntfs /dev/sda /mnt/mediatest (in case of FAT32 HDD)

✓ Above example "sda" is assumed that the MEDIASTATION will be detected as "sda" on your system. If not, you have to write the drive name which is detected as "USB Mass Storage", not "sda"

#### [How to stop using]

Do [unmount] at Device Control.

#### 1.1.3 Mac

No need to install the installation driver at Mac OS 9.x version and the MEDIASTATION will be detected automatically. If the MEDIASTATION is detected correctly, an icon is appeared at a monitor.

When removing MEDIASTATION safely, drag the icon to a trash and unplug MEDIASTATION.

#### 2. Access PC via Network

#### 2.1 Connect LAN Cable

When connecting Computer to MEDIASTATION directly

#### When connecting with IP Router or Hub

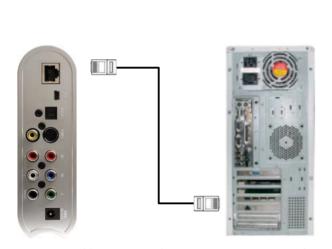

Connect LAN cable to LAN port between MEDIASTATION and PC. In this case, you have to use Cross LAN cable type generally.

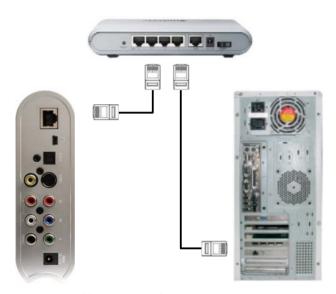

Connect LAN cable to LAN port between IP Router or Hub.

In this case, you have to use Direct LAN Cable type generally.

[TIP] If the computer's LAN card was connected to Internet line, you can mount additional LAN card to your PC and connect that additional LAN card to MEDIASTATION.

#### 2.2 Set Network Configurations

 $After \ connecting \ LAN \ cable, you \ have \ to \ set \ network \ configurations \ of \ Computer \ and \ MEDIASTATION.$ 

You need to share a folder on Windows computer and use same 'IP Address range' and same 'Subnet Mask ' between Windows computer and MEDIASTATION. For example,

|             | Computer      | MEDIASTATION  |
|-------------|---------------|---------------|
| IP Address  | 192.168.1.2   | 192.168.1.3   |
| Subnet Mask | 255.255.255.0 | 255.255.255.0 |

<sup>\*</sup>It is possible to assign IP address and Subnet Mask of MEDIASTATION as dynamic or static.

#### 2.2.1 Windows 2000

1. Select a folder which you want to share. Right-click the folder and click 'Sharing' in pop menu.

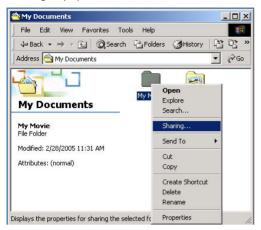

Check 'Share this folder' and write 'share name'. For example, "My Movie"

✓ Make sure to write 'share name' within 12 characters in English.

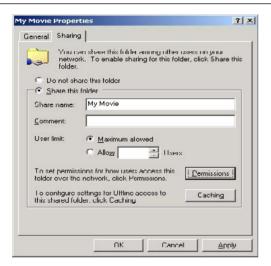

Click 'Permissions' and check whether "Everyone" account is or not. If not, add "Everyone" account.

✓ Recommend only to use 'Read>Allow' at Permissions.

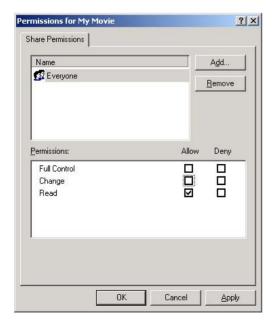

 After that, the shared folder will be displayed as following picture.

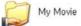

 Move to [Settings>Control Panel>Administrative Tools>Computer management>Local Users and Groups>Users], and double click 'Guest'.

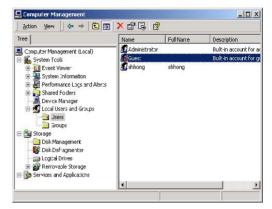

Check 'User cannot change password' and 'Password never expires'.

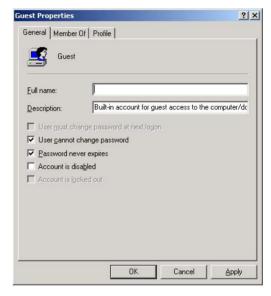

 Move to [Control Panel>Network and Dial-up Connections], and select Properties of 'Local Area Connections' by right click of mouse

 $\checkmark$  If you see two or more 'Local area connections', select one that you will use for connecting to MEDIASTATION.

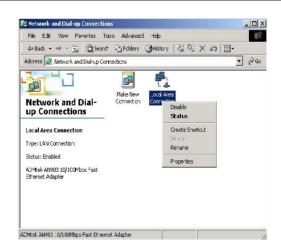

8. Double click 'Internet Protocol (TCP/IP)' that you want to use on your computer.

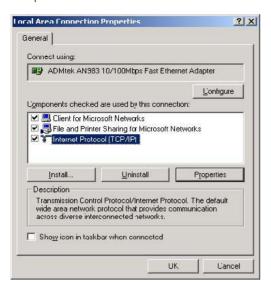

9 Check 'Use the following IP address', and write 'IP address' & 'Subnet mask' that you want to use.

For example,

IP address: 192.168.1.3 Subnet mask: 255.255.255.0

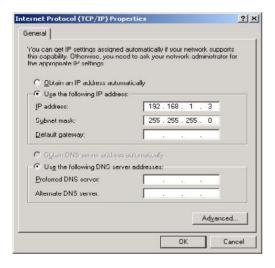

✓ If you have already been provided dynamic IP address from DHCP Server or IP Router on your local area network, you don't need to input IP address.. Use 'Obtain an IP address automatically'.

10. Set the network configurations of Mediastation.

 $\checkmark$  You have to connect MEDIASTATION to TV set for this setup. See "3.1.1 Connect Video Cable".

Press [SETUP] of remote control for moving to setup screen. On that screen, select 'DHCP off' and write IP address & Subnet mask

For example,

IP Address: 192.168.1.2 Subnet mask: 255.255.255.0

After writing, press [SETUP] again for saving configurations.

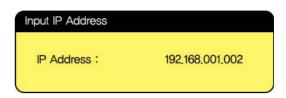

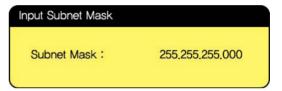

✓ If you have already been provided dynamic IP address from DHCP Server or IP Router on your local area network, you don't need to write static IP address absolutely. Use 'DHCP on' or write IP address & Subnet mask that DHCP Server or IP Router provide.

✓ Check 'IP address obtained automatically'
When you use 'DHCP On', you can see the IP address in MENU screen after selecting 'PC-Network' icon in Mode Selection screen.

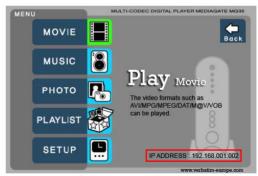

<Mediastation IP Address>

 Select a folder which you want to share. Right-click the folder and click 'Sharing and Security' in pop menu.

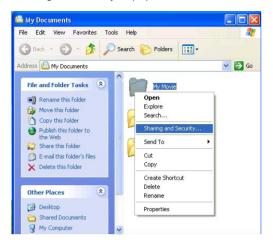

2. Check 'Share this folder on the network' and write 'Share name'. For example, "My Movie"

✓ Make sure to write 'Share name' within 12 characters in English.

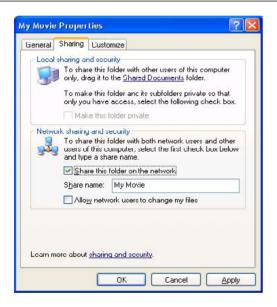

After that, the shared folder will be displayed as following picture.

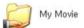

 Move to [Settings>Control Panel>Administrative Tools>Computer management>Local Users and Groups>Users], and double click 'Guest'.

 $\checkmark$  This is for Windows XP Professional. Windows XP Home users can't see this figure. Go to next number 6).

 $\checkmark$  If you can't find 'Administrative Tools' at Control Panel, click "Switch to classic view" in left-up corner on screen.

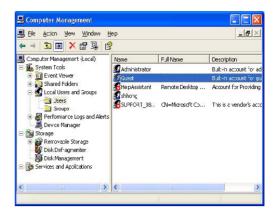

Check 'User cannot change password' and 'Password never expires'.

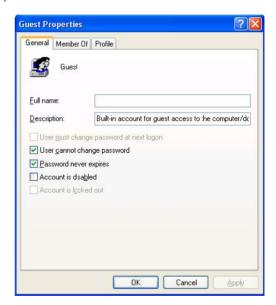

6. Move to [Control Panel>Network connections], and select 'Local area connections' properties by right click of mouse.

✓ If you can't find 'Administrative Tools' at Control Panel, click "Switch to classic view" in left-up corner on screen.

 $\checkmark$  If you see two or more 'Local area connections', select one that you will use for connecting to MEDIASTATION.

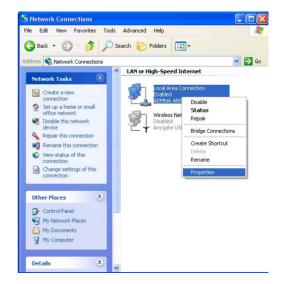

7. Double click 'Internet Protocol(TCP/IP)' that you want to use on your computer.

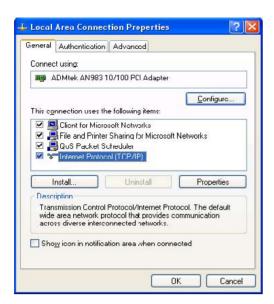

8. Check 'Use the following IP address', and write 'IP address' & 'Subnet mask' that you want to use.

For example,

IP address: 192.168.1.3 Subnet mask: 255.255.255.0

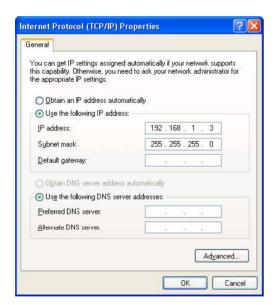

✓ If you have already been provided dynamic IP address from DHCP Server or IP Router on your local area network, you don't need to write static IP address absolutely. Use 'Obtain an IP address automatically on' or write IP address & Subnet mask that DHCP Server or IP Router provide.

 At above number 7) figure, click 'Advanced' Tab. Disable 'Internet Connection Firewall'.

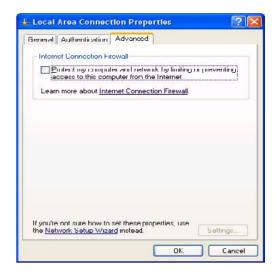

✓ If you use service pack 2, refer to the following figures. Click 'Settings' at 'Windows Firewall'

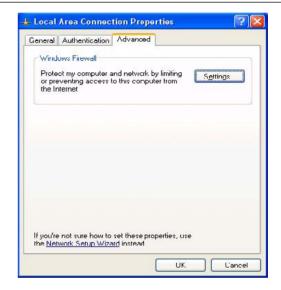

Check 'Off' and click 'OK'

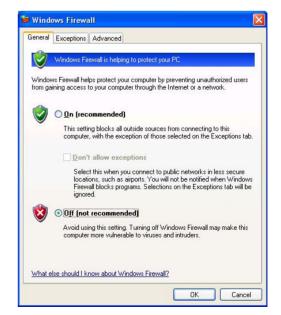

10. Set the network configurations of MEDIASTATION.

 $\ensuremath{\checkmark}$  You have to connect MEDIASTATION to TV set for this setup. See "3.1.1 Connect Video Cable".

Press [SETUP] of remote control for moving to setup screen. On that screen, select 'DHCP off' and write IP address & Subnet mask

For example,

IP Address: 192.168.1.2 Subnet mask: 255.255.255.0

After writing, press [SETUP] again for saving configurations.

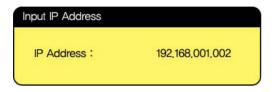

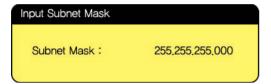

- ✓ If you have already been provided dynamic IP address from DHCP Server or IP Router on your local area network, you don't need to write static IP address absolutely. Use 'DHCP on' or write IP address & Subnet mask that DHCP Server or IP Router provide.
- ✓ Check 'IP address obtained automatically'
  When you use 'DHCP On', you can see the IP address in MENU screen after selecting 'PC-Network' icon in Mode Selection screen.

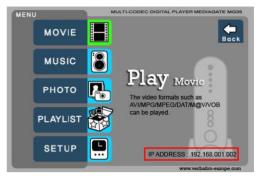

<Mediastation IP Address>

#### 2.2.3 Windows Vista

Before you do "folder sharing", you need to set up 3 things for Network sharing.

- 1. Setup of User Accounts and Family safety
- a. Click Start > Settings > Control Panel > Users Accounts and Family safety

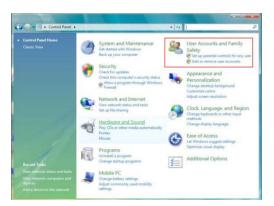

b. Make sure the account is "Guest".

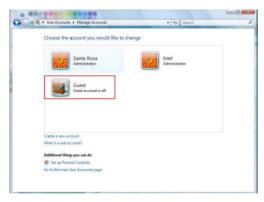

c. If the "Guest" account is off, then switch it to "On".

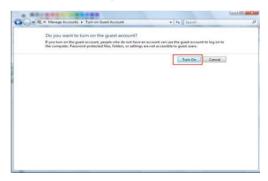

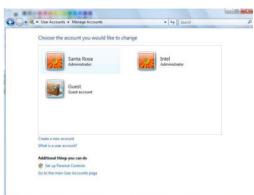

- 2. Disable "Firewall"
- a. Click Start > Setting > Control Panel > Security > Windows Firewall on / off

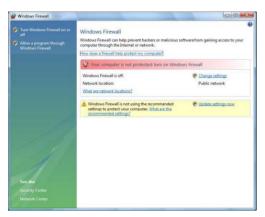

b. Click at 'Off (not recommended)

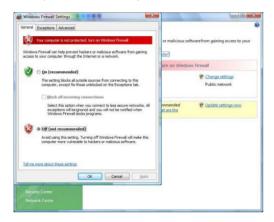

- 3. Setup of Network and Sharing Center
- a. Click Start > Setting > Control Panel > Network and Internet > Network and Sharing Center

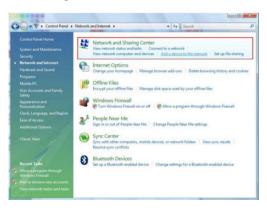

b. Select "Password Protected sharing" and select "Turn off password protected sharing".

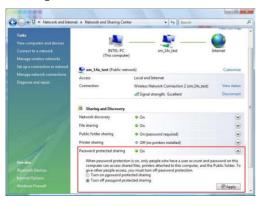

c. make a folder you want to share.

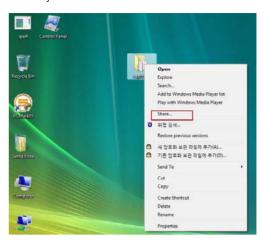

d. You will get a popup "Choose people to share with" then select "Everyone (All users in this list) and press "Add" button.

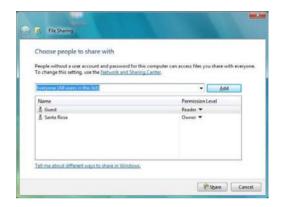

e. After you register the user account, then click "Share" button.

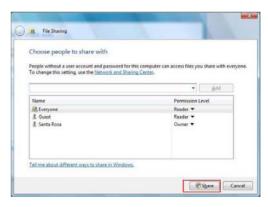

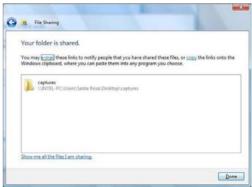

## 3. Use as Multimedia Player

#### 3.1 Connect to External AV Device

#### 3.1.1 Connect Video Cable

MEDIASTATION supports 3 type of video output; "Composite, S-video, Component". Use video connection that your TV supports. Normally, TV supports composite video connection, and this package is supplied with a composite video cable.

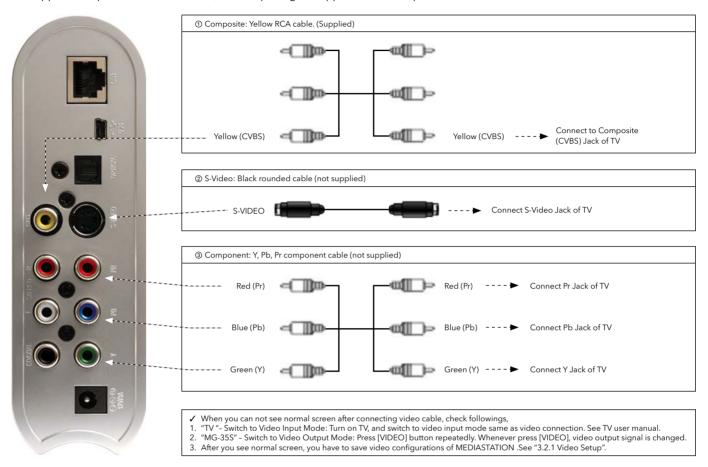

#### 3.1.2 Connect Audio Cable

MEDIASTATION supports 3 type of audio output; "Stereo, Coaxial, Optical". Use audio connection that your TV or Audio set supports. Normally, TV supports stereo audio connection, and this package supplies stereo audio cable

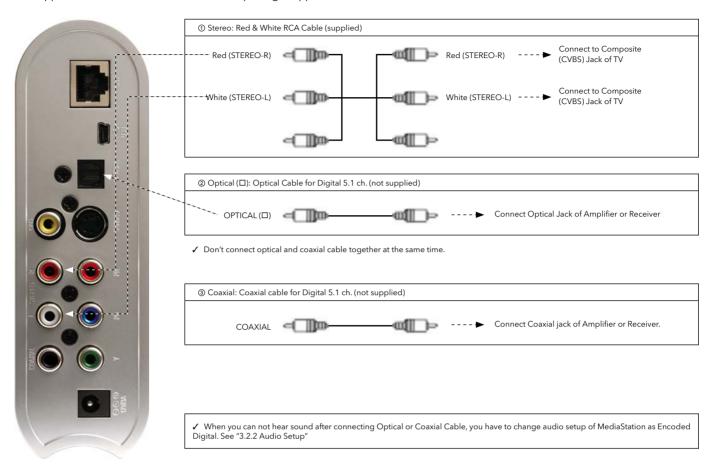

## 3.2 Basic Setup

#### 3.2.1 Video Setup

This is guide for setting video output of MEDIASTATION. You have to setup MEDIASTATION video output mode same as TV set's video input mode.

- ✓ When you can not see normal screen after connecting video cable, check followings,
   1. "TV"-Switch to Video Input Mode: Turn on TV, and switch to video input mode same as video connection. See TV user manual.
   2. "MEDIASTATION" Switch to Video Output Mode: Press [VIDEO] button repeatedly. Whenever press [VIDEO], video output signal is changed.
   3. After you see normal screen, you have to save video configurations of MEDIASTATION.

| TV Video Input Mode             | MEDIASTATION Video Output Mode                        | Connection Jack of TV, MEDIASTATION | Video Cable Type                              |
|---------------------------------|-------------------------------------------------------|-------------------------------------|-----------------------------------------------|
| Normal Video                    | TV Out: NTSC C/S-Video<br>(HD Component OFF)          | CVBS or Composite Jack              | Yellow RCA Cable                              |
| Normal video                    | TV Out: PAL C/S-Video<br>(HD Component OFF)           |                                     |                                               |
| S-Video                         | TV Out: NTSC C/S-Video<br>(HD Component OFF)          | S-Video Jack                        | S-Video Cable                                 |
| 5-Video                         | TV Out: PAL C/S-Video<br>(HD Component OFF)           | TV Out: PAL C/S-Video               |                                               |
| Component 480i                  | TV Out: NTSC C/YPbPr<br>(HD Component OFF)            |                                     |                                               |
| Component 4601                  | TV Out: PAL C/YPbPr<br>(HD Component OFF)             | Component 3 Jack                    | Component Cable * Y(Green), Pb(Blue), Pr(Red) |
| Component 480p                  | HD Component Out On 480p                              | * Y(Green), Pb(Blue), Pr(Red)       |                                               |
| Component 720p                  | HD Component Out On 720p                              | HD Component Out On 720p            |                                               |
| Component 1080i                 | HD Component Out On 1080i                             |                                     |                                               |
| ✓ NTSC, PAL : Standard of TV Ou | rtput. Select a proper one for using in your country. |                                     |                                               |

#### **Setup Procedure**

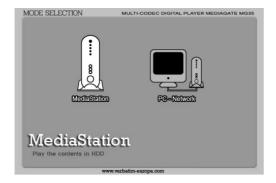

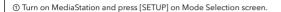

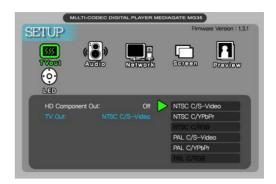

- ② Move to 'TV Out' icon and press [ENTER]. Setup box will be displayed under icon
- 3 Move to Video Output Mode that you want and press [ENTER].
- Finally, press [SETUP] again for saving configurations.

#### 3.2.2 Audio Setup

This is guide for setting audio output of MEDIASTATION. You can use Stereo or Digital 5.1 ch..

✓ Analogue/DCPM: Select when you connect the supplied audio cables (Red / White) to TV or Audio set directly.
✓ Encoded Digital: Select when you want to listen through 5.1Ch / DTS Dolby by connecting receiver (or amplifier) with Optical or Coaxial cable.

#### **Setup Procedure**

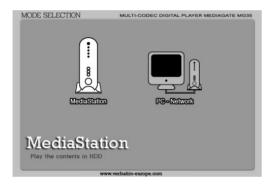

① Turn on MediaStation and press [SETUP] in Mode Selection screen.

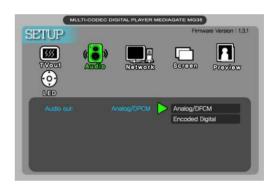

- ② Move to 'Audio' icon and press [ENTER]. Setup box will be displayed under icon
- ③ Move to Audio Output Mode that you want and press [ENTER].

(4) Finally, press [SETUP] again for saving configuration

3.2.3 Network Setup

It is possible to obtain IP address automatically from DHCP Server or IP Router, or set the specific IP address. Check your network environments.

✓ DHCP On: You can use this option when it is possible to obtain IP address automatically from DHCP Server or IP Router.
✓ DHCP Off: When it is not possible to obtain IP address automatically or you connect to your PC directly without DHCP Server or IP Router, you have to use this option. Just enter the IP address and Subnet mask

#### 'DHCP On' Setup Procedure

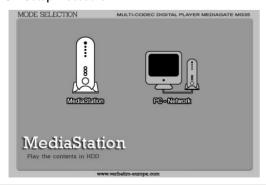

① Turn on MediaStation and press [SETUP] in Mode Selection screen.

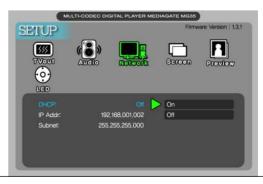

- @ Move to 'Network' icon and press [ENTER]. Setup box will be displayed under icon
- menu.

  ③ Move to DHCP On and press [ENTER].
- Finally, press [SETUP] again for saving configurations.

15

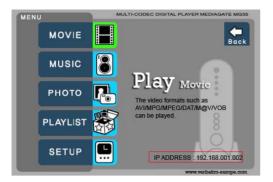

✓ Check 'IP address obtained automatically'
When you use 'DHCP On', you can see the IP address in MENU screen after selecting 'PC-Network] icon in Mode Selection screen.

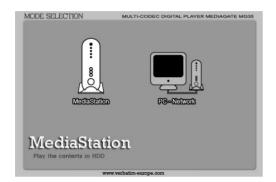

① Turn on MediaStation and press [SETUP] in Mode Selection screen.

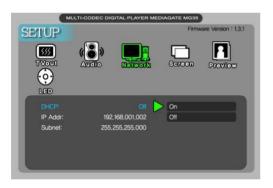

 $\ensuremath{\textcircled{@}}$  Move to 'Network' icon and press [ENTER]. Setup box will be displayed under icon menu.

③ Move to DHCP Off and press [ENTER].

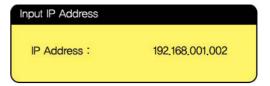

Move to 'IP Addr' and press [ENTER]
 IP address Input box will be displayed. Enter IP address with arrow and number button of remote control. And then, press [ENTER] again.

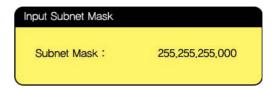

Move to 'Subnet' and press [ENTER].
 Subnet mask Input box will be displayed. Enter Subnet mask with arrow and number button of remote control. And then, press [ENTER] again.
 Finally, press [SETUP] again for saving configurations.

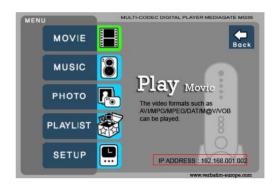

✓ Check 'The specific IP address you wrote'
When you use 'DHCP off', you can see the IP address in MENU screen after selecting 'PC-Network] icon in Mode Selection screen.

#### 3.2.4 Screen Setup

This is guide for setting TV Type. You can use 4:3 Letter Box, 4:3 Pan Scan, and 16:9.

#### **Setup Procedure**

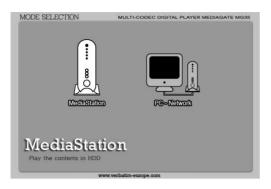

① Turn on MediaStation and press [SETUP] in Mode Selection Screen.

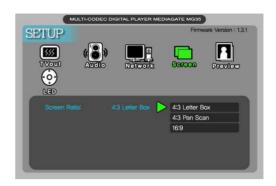

- $\ensuremath{\textcircled{2}}$  Move to 'Screen' icon and press [ENTER]. Setup box will be displayed under icon
- Move to 4:3 Letter box, 4:3 Pan scan or 16:9 that you want and press [ENTER].
   Finally, press [SETUP] again for saving configurations.

#### 3.2.5 Preview Setup

It is possible to enable or disable preview the photo file as a thumbnail image before playing.

#### **Setup Procedure**

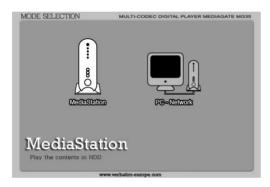

① Turn on MediaStation and press [SETUP] in Mode Selection screen.

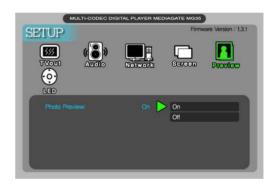

- ② Move to 'Preview' icon and press [ENTER]. Setup box will be displayed under icon
- ③ Move to Photo preview on or off that you want and press [ENTER]. Finally, press [SETUP] again for saving configurations.

#### 3.2.6 LED Setup

It is possible to turn on or off a backlight LED of arrow button on the front side. When the LED disturbs you in night, turn off the LED.

#### **Setup Procedure**

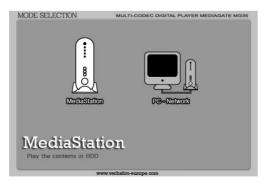

① Turn on MediaStation and press [SETUP] in Mode Selection screen.

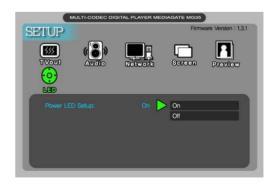

- ② Move to 'LED' icon and press [ENTER]. Setup box will be displayed under icon menu.
- Move to LED on or off that you want and press [ENTER].
   finally, press [SETUP] again for saving configurations.

#### 3.3 Basic Screen Menu

#### 3.3.1 Mode Selection, Media Type Selection

After turning on MEDIASTATION, you can see Mode Selection screen. In this screen, you can select Built-in HDD or Networking Computers. Just press [ENTER] after moving to the icon with ◀▶ arrow button.

✓ If there is no HDD or networking PC, the icons are not activated.

#### 1. Use Built-in HDD

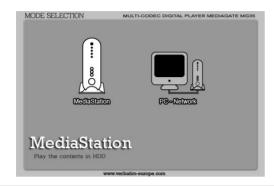

① [Mode Selection] Move to 'MediaStation' icon and press [ENTER] for playing built-in

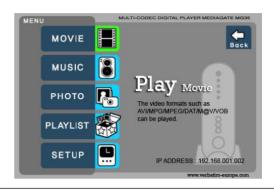

- $\ensuremath{\textcircled{@}}$  [Media Type Selection] Select a media type which you want to play and press [ENTER].
- Movie: Select when playing Video files
- Music: Select when playing Music files
  Photo: Select when playing Photo files
- List: Select when making a play list including video, music, photo files
- Setup: Select when moving to setup screen.

#### 2. Use Networking Computer

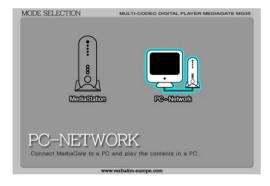

① Turn on MediaStation and press [SETUP] in Mode Selection screen.

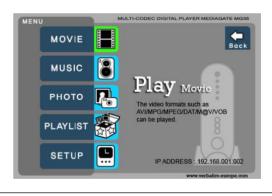

- @ [Media Type Selection] Select a media type which you want to play and press [ENTER].
- Movie: Select when playing Video files
- Music: Select when playing Music filesPhoto: Select when playing Photo files
- List: Select when making a play list including video, music, photo files
   Setup: Select when moving to setup screen.

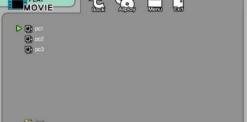

 $\ \, \ \, \ \,$  [Computer list on network will be displayed. Move to a computer and press [ENTER].

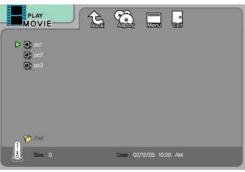

#### 3.3.2 File Selection

After selecting a Media type, 'File Selection' screen will be displayed. Move to a file that you want to play and press [ENTER] or [PLAY/PAUSE].

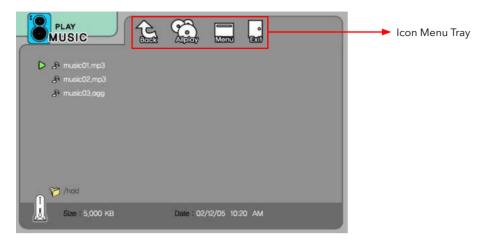

- 😰 [ENTER] button Play one file that you select. After finishing playback, return to 'file selection screen'.
- [PLAY/PAUSE] button After playing the file that you select, play next all files continuously.
- ★ button Move to files with pressing ▼ ▲ arrow buttons.
- button Go to 'Icon Menu Tray' placed at the top of screen with pressing ▶ button. In order to return to file selection screen, press ▼ arrow button or select Exit icon.
- r NEXT ▶▶I, PREV I◀◀ button Move to Next or Previous page when there are too many files to list on one screen.

#### Icon Menu Tray Descriptions

Go to 'lcon Menu Tray' placed at the top of screen with pressing  $\blacktriangleright$  button. In order to return to file selection, press  $\blacktriangledown$  arrow button or select 'Exit' icon.

| Book    | Back:    | Return to directory                                                                                                    |  |
|---------|----------|----------------------------------------------------------------------------------------------------|--|
| Allploy | Allplay: | After the file that you select has finished all files will be played continuously. It has the same action as pressing the [PLAY/PAUSE] button. |  |
| Menu    | Menu:    | Return to Media Type screen                                                                                                    |  |
|         | Exit:    | Exit Icon Menu Tray and return to file selection screen.                                                                                       |  |

## 3.4 Play Video Files

It is possible to play video files like AVI, MPG, MPEG, DAT, M2V, and VOB.

Select 'Movie' icon in Media Type Selection screen. Video file list will be displayed. Just move to a file and press [ENTER] or [PLAY/PAUSE] button.

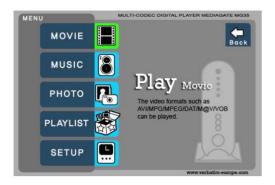

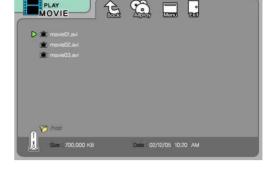

Select 'Movie' icon in Media Type Selection screen.

Move to a file and press [ENTER] or [PLAY/PAUSE] button. Press [ENTER] for playing just the file or [PLAY/PAUSE] for playing all files from the selected file.

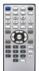

#### **Function and Button Descriptions**

| Remote Control           | Function                                     | Descriptions                                                                                                    |
|--------------------------|----------------------------------------------|----------------------------------------------------------------------------------------------------|
| AUDIO                    | Dual Audio                                   | It is possible to switch each audio language when the audio format is dual-audio, for example, including a local language and English.                                                                                                    |
|                          | Subtitle - Move & Size                       | It is possible to change subtitle size and location.  ◆ arrow button changes size and ▼ ▲ arrow button changes location. To confirm press [ENTER].                                                                                               |
|                          | Subtitle - Select or Hide                    | The subtitle name same as video file is displayed on screen automatically. However, it is possible to open the other preferable subtitle files or hide.                                                                                          |
| SUBTITLE                 | Subtitle - Language Select                   | It is possible to switch each subtitle language when the subtitle is dual language format, for example, including a local language and English.  * When selecting 'Discriminating subtitle language', first subtitle language will be displayed. |
|                          | Subtitle - Sync.                             | It is possible to set the subtitle sync. with ◀►(one second) ▼▲(60 second) when motion and subtitle sync are not matched.                                                                                                    |
| 4, 5, 6<br>Number Button | Subtitle - Colour Change                     | Subtitle colour is changed by pressing number 4 or 6 button. In order to return default colour (white), press number 5.                                                                                                    |
|                          | Zoom Vertical                                | Zoom screen vertically.                                                                                                    |
|                          | Zoom Full                                    | Enlarge the overall screen.                                                                                                    |
| Scr. SIZE                | Custom                                       | Enlarge or reduce the screen by ▲▼◀▶ arrow buttons.                                                                                                    |
| 301. 3122                | Default                                      | Return to original screen size and position.                                                                                                    |
|                          | Screen Position                              | Move the screen to the direction with ▲▼◀▶ arrow buttons. Press [Brt.Cont] key to return to the original screen position when applying Screen position.                                                                                          |
| TIME SEARCH              | Jump to Preferable Playback Time             | Move to a selected time of a file.                                                                                                    |
| CANCEL                   | Delete Input Numbers                         | In time search box, this button deletes all numbers in 0.                                                                                                    |
| Brt. CONT                | Control luminosity, colour depth, brightness | When pressing this button, 3 modes switch. After selecting a mode change settings with ▼▲ arrow buttons.                                                                                                    |
| FILE INFO                | Show File Information                        | Show the file information which is being played. In order to hide the information, press this button again.                                                                                                    |
| FF ▶▶                    | Fast Forward                                 | Whenever pressing this button, play speed is changed with 8x, 16x, 32x in forward.                                                                                                    |
| ▶ arrow button           |                                              |                                                                                                    |
| REW ◀◀                   | Rewind                                       | Whenever pressing this button, play speed is changed with 8x, 16x, 32x in backward.                                                                                                    |
| <b>◄</b> arrow button    |                                              |                                                                                                    |
| VOLUME +                 | Volume Up                                    | Volume up.                                                                                                    |
| ▲ arrow button           |                                              |                                                                                                    |
| VOLUME -                 | Volume Down                                  | Volume down.                                                                                                    |
| ▼ arrow button           |                                              |                                                                                                    |
| MUTE                     | Sound Off                                    | Mute the sound. In order to hear sound press this button again.                                                                                                    |
| ENTER                    | Playback a File                              | Play a file. After finishing playback return to file selections screen.                                                                                                    |
| PLAY / PAUSE ►II         | Playback Next All Files                      | After the file that you select has finished all files will be played continuously                                                                                                    |
| PLAY / PAUSE ►II         | Pause                                        | Pause playback, if pressing this button when a file is being played. In order to play again, press this button again.                                                                                                    |
| PREV I◀◀                 | Playback Previous File                       | Play a previous file before a current playback file. If you used [ENTER] for playback, you can not use this function. This is available in playing all files as using [PLAY/PAUSE] button or 'ALLPLAY' icon.                                     |

| NEXT ▶▶I        | Playback Next File | Play a next file after a current playback file. If you used [ENTER] for playback, you cannot use this function. This is available in playing all files as using [PLAY/PAUSE] button or 'ALLPLAY' icon. |
|-----------------|--------------------|----------------------------------------------------------------------------------------------------|
| 0 Number button | Screen Reset       | If a frame of a video file is broken, green colour runs on a overall screen. Press number [o "Zero"] for screen reset.                                                                                 |
| MENU            | Menu Icon Popup    | Popup menu will appear including 'File Info, Time Search, Subtitle, Scr.Size' functions. In order to hide the popup, press this button again.                                                          |

## 3.5 Play DVD Files

DVD manager function supports the playback of backed up DVD Files in the same way as the original DVD.

Make a folder and then save all the DVD files into the folder. After connecting TV(or Monitor), select VIDEO\_TS.IFO file at the folder. Make sure that all the DVD backup files including VIDEO\_TS.IFO from one DVD title will be located in one folder.

✓ If you can not find VIDEO\_TS.IFO file among all the backed up files from an original DVD title, DVD manager function will not work.
✓ When you play DVD file in networking computer, playback time might be delayed, so it's not possible to play DVD files on networks. It is recommended to use the built-in HDD.

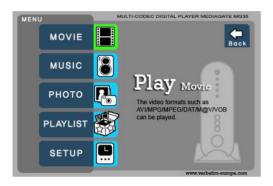

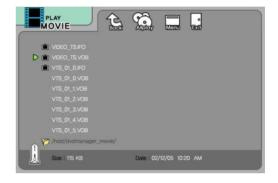

Select 'Movie' icon in Media Type Selection screen.

Move to the folder including DVD backup files and select 'video\_ts.ifo' file and press [ENTER] button.

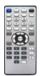

#### **Function and Button Descriptions**

| Remote Control   | Function                                     | Description                                                                                                 |
|------------------|----------------------------------------------|----------------------------------------------------------------------------------------------------|
| AUDIO            | Select Audio Type                            | Audio type will be changed whenever pressing this button.                                                   |
| SUBTITLE         | Select Subtitle Type                         | Subtitle type will be changed whenever pressing this button.                                                |
| Scr. SIZE        | Screen Size                                  | Screen size will be changed when press the button.                                                          |
| MENU             | Go to Menu                                   | Move to main menu while playing DVD.                                                                        |
| SLOW             | Playback Slow                                | Play slowly 1/2x, 1/4x, and 1/8x whenever pressing this button.                                             |
| REPEAT           | Chapter, Title Repeat                        | Set chapter, title repeat.                                                                                  |
| A-B REPEAT       | A-B repeat                                   | Set the A-B repeat.                                                                                         |
| TITLE            | Go to Title Menu                             | Move to title menu while playing DVD.                                                                       |
| ANGLE            | Angle                                        | Apply angle function.                                                                                       |
| FILE INFO        | Show File Information                        | Show the file information which is being played. In order to hide the information, press this button again. |
| TIME SEARCH      | Jump to Preferable Playback Time             | Move to a selected time of a file.                                                                          |
| CANCEL           | Delete Input Numbers                         | In time search box, this button deletes all numbers in 0.                                                   |
| Brt. CONT        | Control luminosity, colour depth, brightness | When pressing this button, 3 modes switch. After selecting a mode, change settings with ▼▲ arrow buttons.   |
| PREV I◀◀         | Playback Previous Chapter                    | Play a previous chapter.                                                                                    |
| NEXT ▶▶I         | Playback Next Chapter                        | Play a next chapter.                                                                                        |
| FF ▶▶            | Fast Forward                                 | Whenever pressing this button, play speed is changed with 8x, 16x, 32x, 48x in forward.                     |
| REW ◀◀           | Rewind                                       | Whenever pressing this button, play speed is changed with 8x, 16x, 32x, 48x in backward.                    |
| ENTER            | Playback                                     | Play selected 'Video_ts.ifo' file.                                                                          |
| PLAY / PAUSE ►II | Pause                                        | Pause playback, if pressing this button when a file is being                                                |
| VOLUME +         | Volume Up                                    | Volume up.                                                                                                  |
| VOLUME -         | Volume Down                                  | Volume down.                                                                                                |

#### 3.6 Play Music Files

It is possible to play music files like MP3, OGG, WAV, WMA.

Select Music icon in Media Type Selection screen. Music file list will be displayed. Just move to a file and press [ENTER] or [PLAY/PAUSE] button.

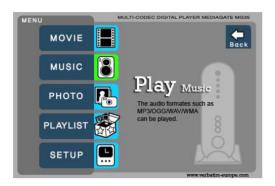

Select 'Movie' icon in Media Type Selection screen.

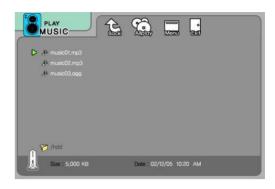

Move to the folder including DVD backup files and select 'video\_ts.ifo' file and press [ENTER] button.

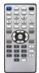

#### **Function and Button Descriptions**

| Remote Control   | Function                                     | Description                                                                                                    |
|------------------|----------------------------------------------|----------------------------------------------------------------------------------------------------|
| FILE INFO        | Show File Information                        | Show the file information which is being played. In order to hide the information, press this button again.                                                                                                    |
| TIME SEARCH      | Jump to Preferable Playback Time             | Move to a selected time of a file.                                                                                                    |
| CANCEL           | Delete Input Numbers                         | In time search box, this button deletes all numbers in 0.                                                                                                    |
| Brt. CONT        | Control luminosity, colour depth, brightness | When pressing this button, 3 modes switch. After selecting a mode, change settings with ▼▲ arrow buttons.                                                                                                    |
| PREV I◀◀         | Playback Previous File                       | Play a previous file before a current playback file. If you used [ENTER] for playback, you can not use this function. This is available in playing all files as using [PLAY/PAUSE] button or 'ALLPLAY' icon.                        |
| NEXT ▶▶I         | Playback                                     | Play a next file after a current playback file. If you used [ENTER] for playback, you can not use this function. This is available in playing all files as using [PLAY/PAUSE] button or 'ALLPLAY' icon.                             |
| FF ▶▶            | Go to 10 Sec. in Forward                     | Go to 10 sec. in forward and play when a file is being played.                                                                                                    |
| REW ◀◀           | Go to 10 Sec. in Backward                    | Go to 10 sec. in backward and play when a file is being played.                                                                                                    |
| ENTER            | Playback a File                              | Play a file. After finishing playback, return to file selections screen.                                                                                                    |
| PLAY / PAUSE ▶II | Playback Next All Files                      | After the file that you select, play next all files continuously. It is same as [PLAY/PAUSE] button.                                                                                                    |
| PLAY / PAUSE ▶II | Pause                                        | Pause playback, if pressing this button when a file is being played. In order to play again, press this button again.                                                                                                    |
| VOLUME +         | Volume Up                                    | Volume up.                                                                                                    |
| VOLUME -         | Volume Down                                  | Volume down.                                                                                                    |
| MUTE             | Sound Off                                    | Mute the sound. In order to hear sound, press this button again.                                                                                                    |
| SUBTITLE         | Hide Mp3 Subtitle                            | It is possible to show mp3 subtitle which the mp3 file supports subtitle. In that case, this button will hide the subtitle.  * mp3 subtitle supported file must be made by iriver caption editior program, not support LDB program. |

✓ How to Play MP3 without using TV display. MP3 Quick Play
Make a 'music' folder (in lower case) at root directory of built-in HDD and save MP3 files at the folder.
Turn on MEDIASTATION and just press [PLAY/PAUSE] button. MP3 files in the 'music' folder will be played automatically. Additionally, after rebooting MEDIASTATION, playback will recommence with the last file played.

## 3.7 Play Photo Files

It is possible to play photo files like JPG(JPEG).

Select Picture icon in Media Type Selection screen. The Photo file list (or folder list) will be displayed. Just move to a file and press [ENTER] or [PLAY/PAUSE] button.

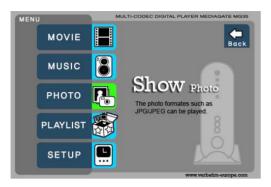

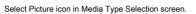

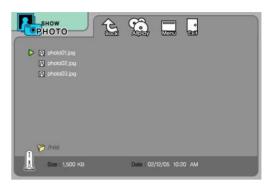

Move to a file and press [ENTER] or [PLAY/PAUSE] button. Press [ENTER] for playing just the file or [PLAY/PAUSE] for playing all files from the selected folder.

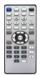

#### **Function and Button Descriptions**

| Remote Control   | Function                                     | Description                                                                                                    |
|------------------|----------------------------------------------|----------------------------------------------------------------------------------------------------|
| FILE INFO        | Show File Information                        | Show the file information for the file which is being played. In order to hide the information, press this button again.                                                                                      |
| PREV I◀◀         | Playback Previous File                       | Play a previous file before a current playback file. If you used [ENTER] for playback, you can not use this function.  This is available in playing all files as using [PLAY/PAUSE] button or 'ALLPLAY' icon. |
| NEXT ▶▶I         | Playback Next File                           | Play a next file after a current playback file. If you used [ENTER] for playback, you can not use this function. This is available in playing all files as using [PLAY/PAUSE] button or 'ALLPLAY' icon.       |
| ENTER            | Playback a File                              | Play a file. After finishing playback, return to file selections screen.                                                                                                    |
| PLAY / PAUSE ►II | Playback Next All Files                      | After the file that you select, play next all files continuously. It is same as [PLAY/PAUSE] button.                                                                                                    |
| PLAY / PAUSE ▶II | Pause                                        | Pause playback, if pressing this button when a file is being played. In order to play again, press this button again.                                                                                         |
| FF ▶▶            | Zoom In                                      | Enlarge a photo.                                                                                                    |
| REW ▶▶           | Zoom Out                                     | Reduce a photo.                                                                                                    |
| ANGLE            | Rotation                                     | Rotate a photo.                                                                                                    |
| 방향키 ▼▲◀▶         | Panning                                      | Move the position of photo.                                                                                                    |
| ENTER            | Return to Original Photo                     | Return to original photo.                                                                                                    |
| Brt. CONT        | Control luminosity, colour depth, brightness | When pressing this button, 3 modes switch. After selecting a mode, change settings with ▼▲ arrow buttons.                                                                                                    |

✓ Photo Slide Show If you play all files with 'PLAYALL' icon or [PLAY/PAUSE], photo slide shows will be started.

✓ Music Slide Show

Whate a music folder (in lower case at root directory) of built-in HDD and save MP3 files at the folder. When you play one or all photo files, you can listen mp3 and see photo slide show together.

✓ Photo Preview On, Off

It is possible to enable or disable preview the photo file as a thumbnail image before playing at SETUP screen.

#### 3.8 Make a Play-List

User can register all media files such as video, music and photo to a play-list.

✓ It is not possible to play each registered files independently. Use 'Random, PLAY all' icon or [PLAY/PAUSE] button. Additionally, registered play-list will be deleted after rebooting.

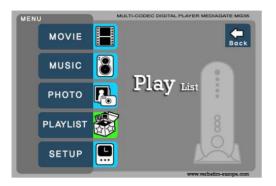

① Select Play List icon in Media Type Selection screen.

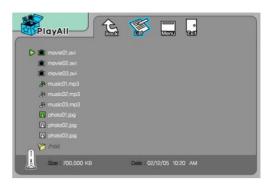

 $\textcircled{M} \text{ ove to a file and press [ENTER] for adding to Play-List. After adding, press [\ref{prop:list}] for moving to 'Menu Icon tray'. Move to 'List' icon and press [ENTER]. } \\$ 

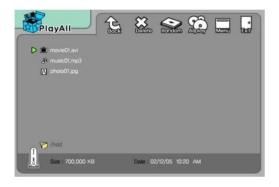

- 3 Play-List screen appears showing added files.
- Play as follows
   Random icon: play in random.
- Allplay icon: play in order from selected file.Play/Pause button: play in order from selected file.
- \* In order to move up to Menu Icon Tray, press [▶] button.
- \* Highlighting Delete(X) and pressing Enter deletes all the added files.
- \* In order to delete a added file, move to a file on Play-List screen and press [ENTER] twice.
- \* In order to change location among added files, move to a file which you want to move and press [ENTER] and then move to the other file where you want to add and press [ENTER].

#### 3.9 Remote Controls

This is guide for basic use of remote control. For more details see section '3.3 Basic Screen Menu', '3.4 Play Video Files', '3.5 Play DVD Files', '3.6 Play Music Files', '3.7 Play Photo Files', '3.8 Make a Play-List'.

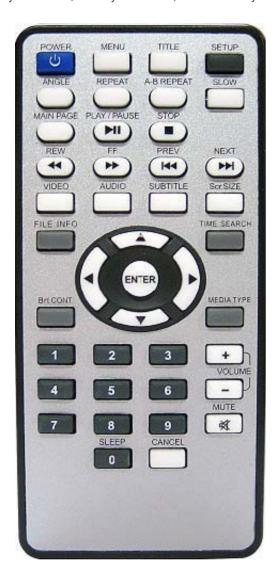

POWER Turn On / Off SETUP Go to Setup Screen

**MENU** Go to DVD Main Menu, Display Menu Icon When Playing Video File

TITLE Go to DVD Title Menu ANGLE DVD Angle, Photo Rotation

**REPEAT** Set DVD Chapter, Title Repeat

A-B REPEAT Set DVD A-B Repeat

**SLOW** Play DVD Slowly

MAIN PAGE Go to Mode Selection Screen

PLAY/PAUSE Play next all files Pause

**STOP** Stop Play

**REW** Rewind (8x 16x 32x 48x)

**FF** Fast Forward (8x 16x 32x 48x)

PREV Go to Previous PagePlay Previous File in Play All

NEXT Go to Next PagePlay Next File in Play All

VIDEO Change Video Output Mode

AUDIO Change Audio Type of Video, DVD file

**SUBTITLE** Subtitle Settings

Scr. SIZE Screen Size Settings

**ENTER** Play a File

**▼▲** ◆ Arrow Key (**<**: Return to Up Directory)

FILE INFO Show File Info

TIME SEARCH Jump to Specific play time

**Brt.CONT** Set Luminosity, Colour Depth, Brightness

MEDIA TYPE Go to Media Type Selection Screen

#### 3.10 Others

#### 3.10.1 Music Slide Show

Make a 'music' folder (in lower case at root directory) of built-in HDD and save MP3 files at the folder.

When you play one or all photo files, you can listen mp3 and see photo slide show together.

#### 3.10.2 MP3 Quick Play

Make a 'music' folder (in lower case) at root directory of built-in HDD and save MP3 files at the folder.

Turn on MEDIASTATION and just press [PLAY/PAUSE] button. MP3 files in the 'music' folder will be played automatically. Additionally, after rebooting MEDIASTATION, playback will recommence with the last file played.

#### 3.10.3 Change Background Image

It is possible to change a background image on MEDIASTATION. Save 'mybg.jpg' at root directory of built-in HDD. Background image will be changed as 'mybg.jpg'.

\* Recommend to use 720x480 pixels image.

#### 3.10.4 Firmware Upgrade

Download an upgrade file from the support pages of www.verbatim-europe.com.

After connecting TV display, select the upgrade file and press [ENTER]. Upgrade is progressed automatically.

After finishing upgrade, you can check firmware version on Setup screen. Press [SETUP] button.

## **Technical Support**

If you are experiencing difficulty installing or using your Verbatim product, please visit the main Verbatim Technical Support website at www. verbatim-europe.com. From this page you can access our library of user documentation, read answers to frequently asked questions, and download available software updates. Although most of our customers find this content sufficient to put them back on the right track, this page also lists ways in which you can contact the Verbatim Technical Support Team directly.

Europe: For technical support in Europe e-mail drivesupport@verbatim-europe.com or call 00 800 3883 2222 in the following countries: Austria, Belgium, Denmark, Finland, France, Germany, Hungary, Italy, Luxemburg, Monaco, Netherlands, Norway, Poland, Portugal, Republic of Ireland, Spain, Sweden, Switzerland and the United Kingdom. All other countries call +353 61 226586.

## **Limited Warranty Terms**

Verbatim Limited warrants this product to be free from defects in material and workmanship for a period of 2 years from date of purchase. This warranty excludes batteries. If this product is found to be defective within the warranty period, it will be replaced at no cost to you. You may return it with your original cash register receipt to the place of purchase or contact Verbatim.

In the following European countries, Austria, Belgium, Denmark, Finland, France, Germany, Greece, Hungary, Italy, Luxembourg, Monaco, Netherlands, Norway, Poland, Portugal, Republic of Ireland, Spain, Sweden, Switzerland, and the United Kingdom call 00 800 3883 2222. All other European countries call +353 61 226586. You can email drivesupport@verbatim-europe.com.

Product replacement is your sole remedy under this warranty, and this warranty does not apply to normal wear or to damage resulting from abnormal use, misuse, abuse, neglect or accident, or to any incompatibility or poor performance due to the specific computer software or hardware used. VERBATIM WILL NOT BE LIABLE FOR DATA LOSS OR ANY INCIDENTAL, CONSEQUENTIAL OR SPECIAL DAMAGES, HOWEVER CAUSED, FOR BREACH OF WARRANTIES OR OTHERWISE. This warranty gives you specific legal rights and you may also have other rights which vary from state to state or country to country

#### **WEEE Notice**

The Directive on Waste Electrical and Electronic Equipment (WEEE), which entered into force as European law on 13th February 2003, resulted in a major change in the treatment of electrical equipment at end-of-life.

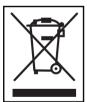

The WEEE logo (shown at the left) on the product or on its box indicates that this product must not be disposed of or dumped with your other household waste. For more information about electronic and electrical waste equipment disposal, recovery, and collection points, please contact your local municipal household waste disposal service or shop from where you purchased the equipment.

## FCC Compliance

This equipment has been tested and found to comply with the limits for a Class B digital device, pursuant to Part 15 of the FCC Rules. These limits are designed to provide reasonable protection against harmful interference in a residential installation. This equipment generates, uses and can radiate radio frequency energy and, if not installed and used in accordance with the instructions, may cause harmful interference to radio communications. However, there is no guarantee that interference will not occur in a particular installation. If this equipment does cause harmful interference to radio or television reception, which can be determined by turning the equipment off and on, the user is encouraged to try to correct the interference by one or more of the following measures:

Reorient or relocate the receiving antenna.

Increase the separation between the equipment and receiver.

Connect the equipment into an outlet on a circuit different from that to which the receiver is connected.

Consult the dealer or an experienced radio/TV technician for help.

## CE Declaration EC DECLARATION OF CONFORMITY

It is hereby declared that this product complied with the essential protection requirements of Council Directive 89/336/EEC and its amendments on the approximation of the laws of the Member States relating to electromagnetic compatibility.

This declaration applies to all specimens manufactured identical to the model submitted for testing/evaluation.

EN 55022: 1998 + A1: 2000 +A2: 2003

EN 61000-3-3:1995 + A1: 2001

EN 55024: 1998 + A1: 2001 + A2: 2003

IEC 61000-4-2: 1995 + A1: 1998 + A2: 2000

IEC 61000-4-3: 2002 + A1: 2002

IEC 61000-4-4: 1995 + A1: 2000 + A2: 2001

IEC 61000-4-5: 1995 + A1: 2000 IEC 61000-4-6: 1996 + A1: 2000 IEC 61000-4-8: 1993 + A1: 2000 IEC 61000-4-11: 1994 + A1: 2000

## **RoHS Compliance**

This product is in compliance with Directive 2002/95/EC of the European Parliament and of the Council of 27 January 2003, on the restriction of the use of certain hazardous substances in electrical and electronic equipment (RoHS) and its amendments.

THIS DEVICE COMPLIES WITH PART 15 OF THE FCC RULES. OPERATION IS SUBJECT TO THE FOLLOWING TWO CONDITIONS: (1) THIS DEVICE MAY NOT CAUSE HARMFUL INTERFERENCE, AND (2) THIS DEVICE MUST ACCEPT ANY INTERFERENCE RECEIVED, INCLUDING INTERFERENCE THAT MAY CAUSE UNDESIRED OPERATION.

Free Manuals Download Website

http://myh66.com

http://usermanuals.us

http://www.somanuals.com

http://www.4manuals.cc

http://www.manual-lib.com

http://www.404manual.com

http://www.luxmanual.com

http://aubethermostatmanual.com

Golf course search by state

http://golfingnear.com

Email search by domain

http://emailbydomain.com

Auto manuals search

http://auto.somanuals.com

TV manuals search

http://tv.somanuals.com